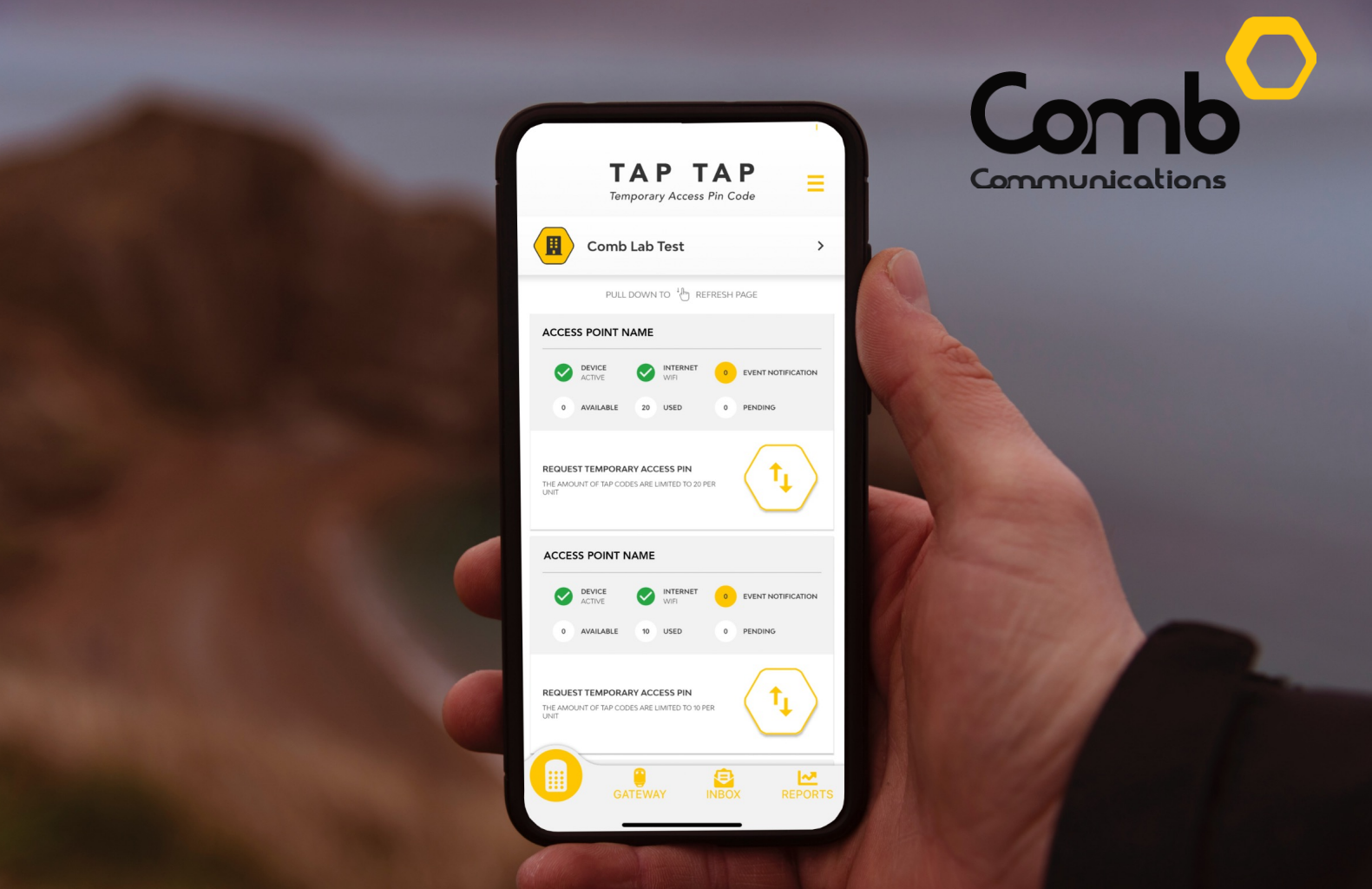

#### *The Heartbeat of Access and Control*

#### MyComb

Comb mobile application user guide

The brand new MyComb mobile application will provide you seamless integration with our products allowing you to manage access to your estate easily and efficiently from your phone. We have taken your safety to the next level with our all-new real-time mobile application. Users will receive push notifications giving them instant information on the entry and exit of people who enter the estate's access points. Your security is our main priority, let your phone tell you who enters and when!

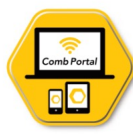

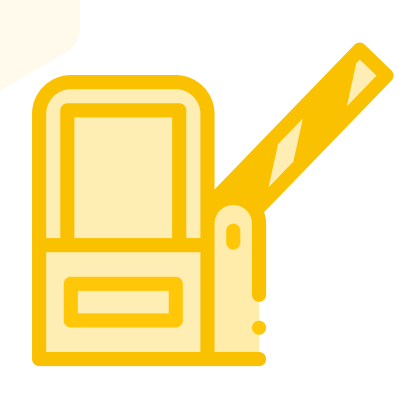

### OPEN GATES

Users can open their gate remotely via the MyComb Mobile App.

#### CREATE TAP-TAP CODES

Easily request a Temporary Access Pin for your visitors.

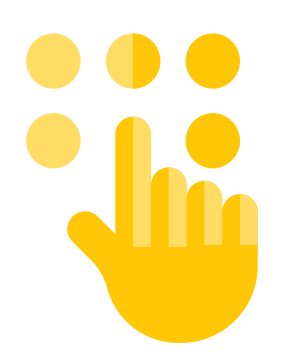

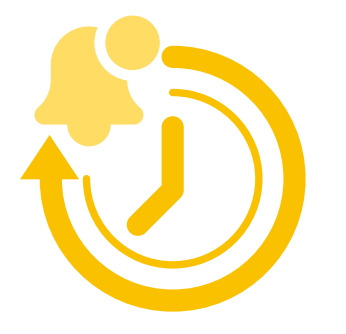

#### REAL-TIME NOTIFICATIONS

Know when visitors enter or exit your organisation by receiving push notifications in real-time.

#### REPORTING

Keep track of who, when and how visitors enter your organisation. Easily filter through reports to find specific events.

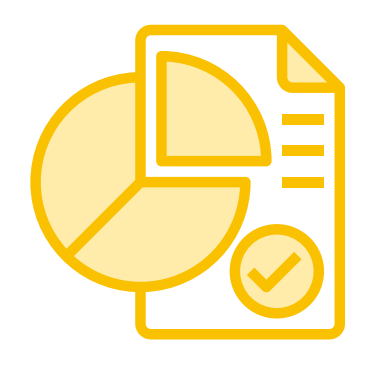

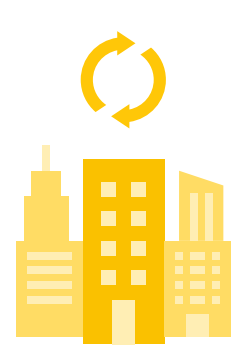

### MULTIPLE ORGANISATIONS

Users can be linked to, and switch between multiple organisations.

#### GET STARTED

# 1 2 3

#### Downloading the app

Navigate to the App Store on your phone and search for 'MyComb'. Download and install the app.

#### Create an account and login

Open the MyComb app and click the "CREATE ACCOUNT" button, follow the prompts and complete the required fields. Upon logging in you will receive an OTP pin via SMS. Enter the OTP pin to successfully login. This is an additional security measure known as 2-Factor authentication.

#### Set your active organisation.

Login with your newly created account details and select your organisation when prompted. Users are automatically linked to their organisations. If no organisations are listed, contact your organisations administrator to link your account to the organisation.

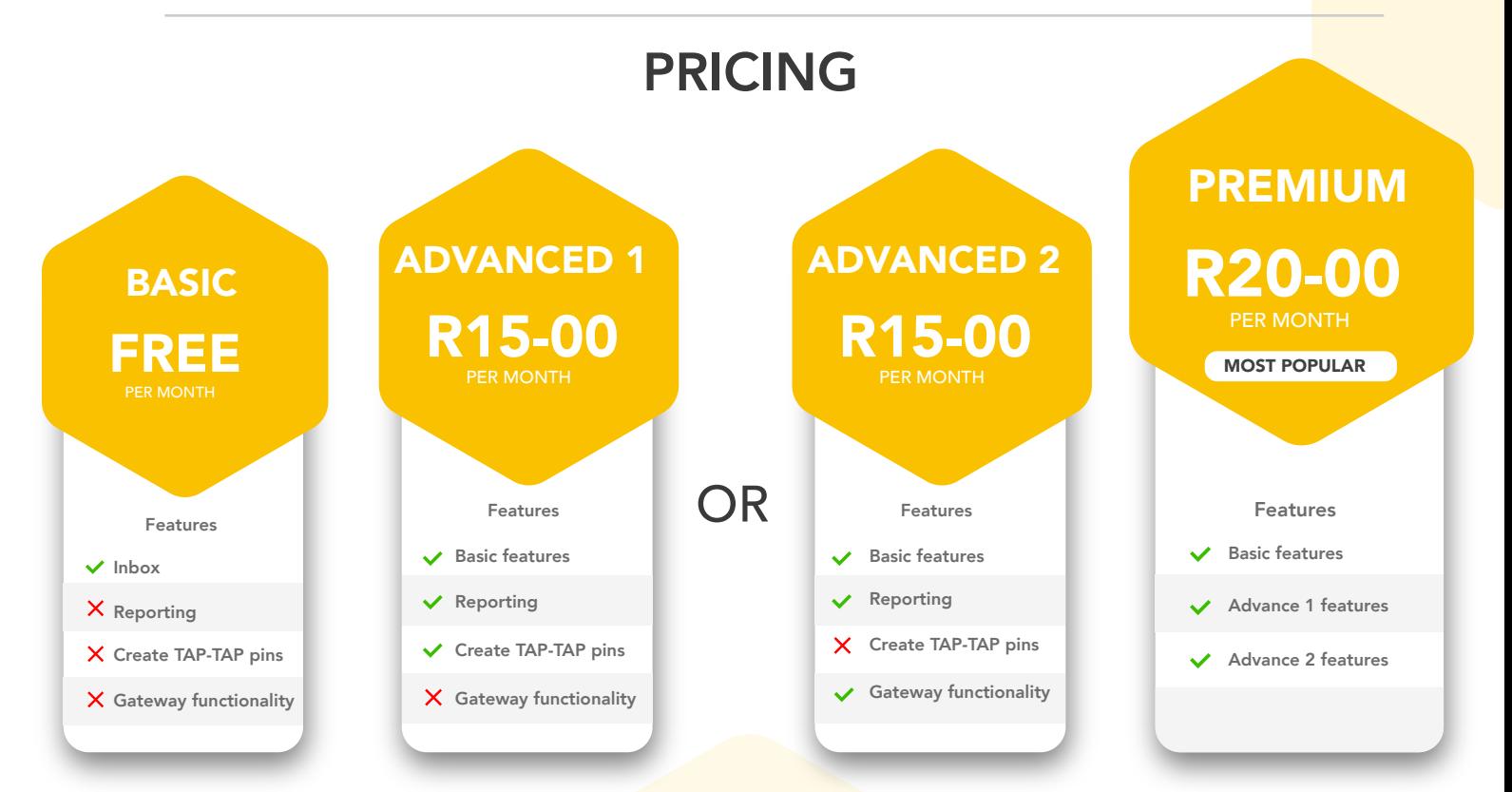

\*License packages are purchased by organisations for the entire complex and not for certain units only. The cost is per unit per month, irrespective of the number of users within a unit.

#### HOW TO PURCHASE THE MyComb LICENSE

1: Log into the Comb Portal and navigate to the "Comb Store" from the side menu. 2: Find the MyComb license package that you would like to purchase in the "License package" tab and click the associated "Purchase" button.

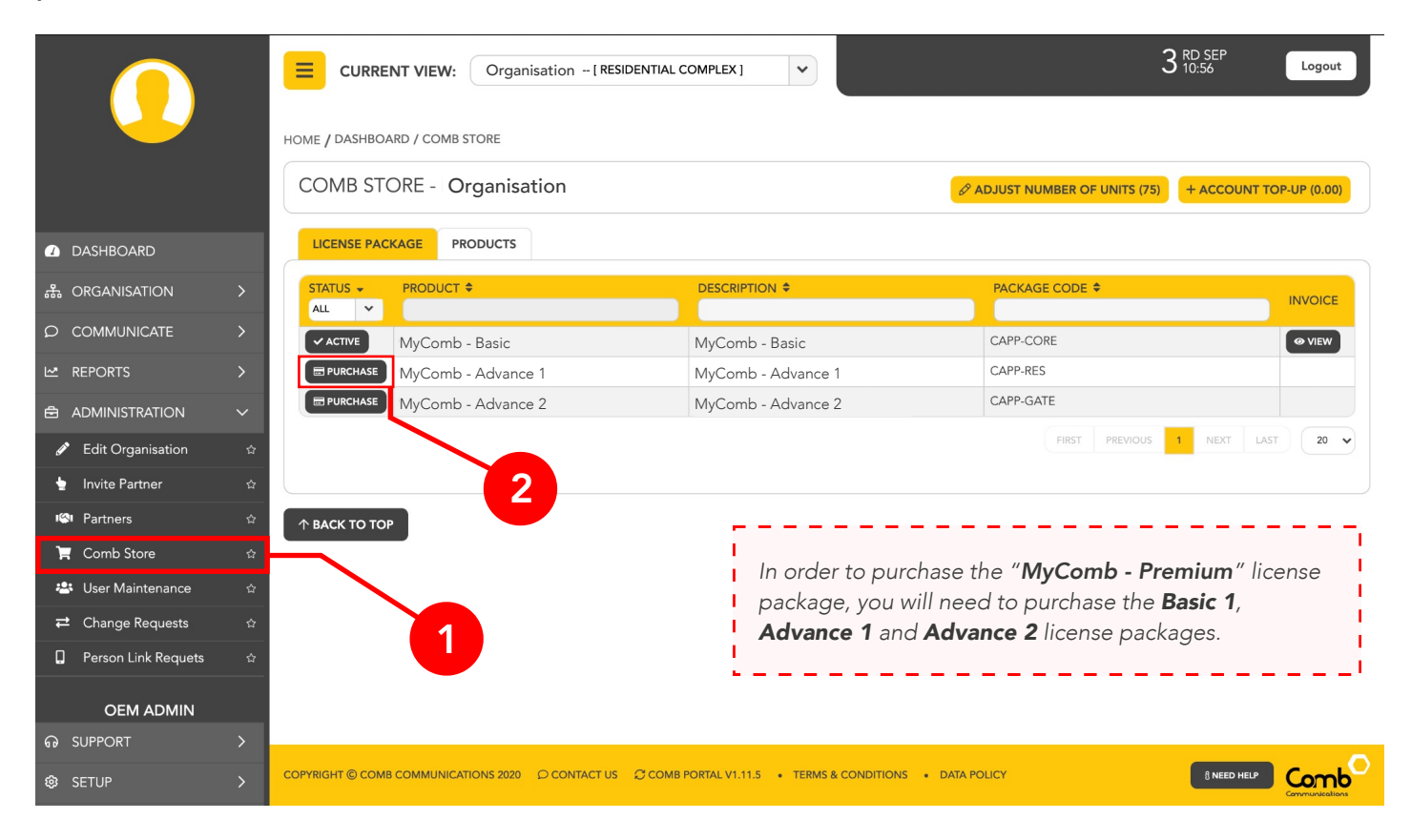

3: Select a payment method and make payment for the "Package amount" to the provided bank account details. Make sure to use the unique reference number. Once completed, click the "Purchase" button to continue.

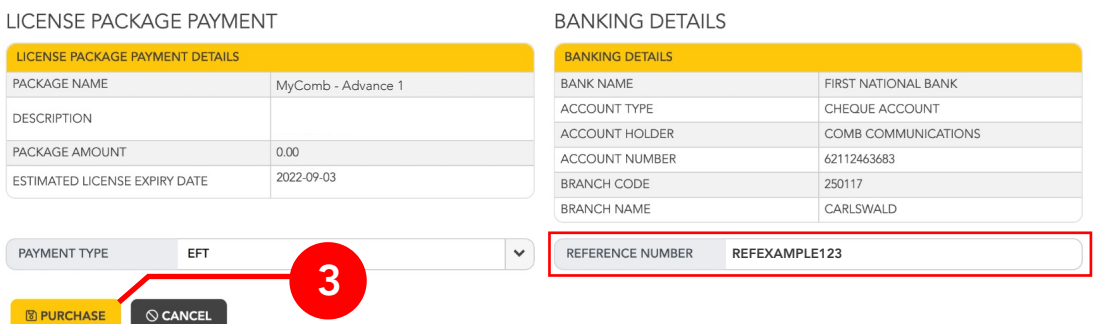

4: The 'license package' status will change to "Pending". Once your purchase has been verified, your status will be updated to "Active". Once active, users can start using the MyComb mobile application.

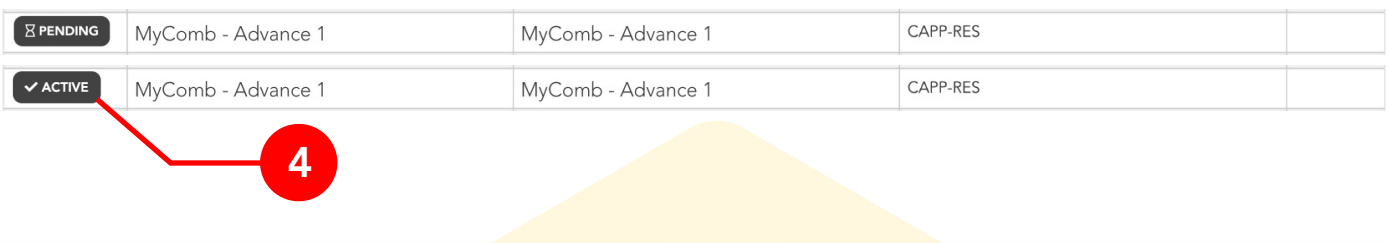

#### REQUEST VISITOR PINS (TAP-TAP)

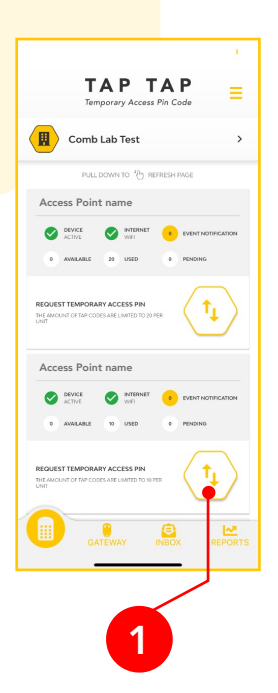

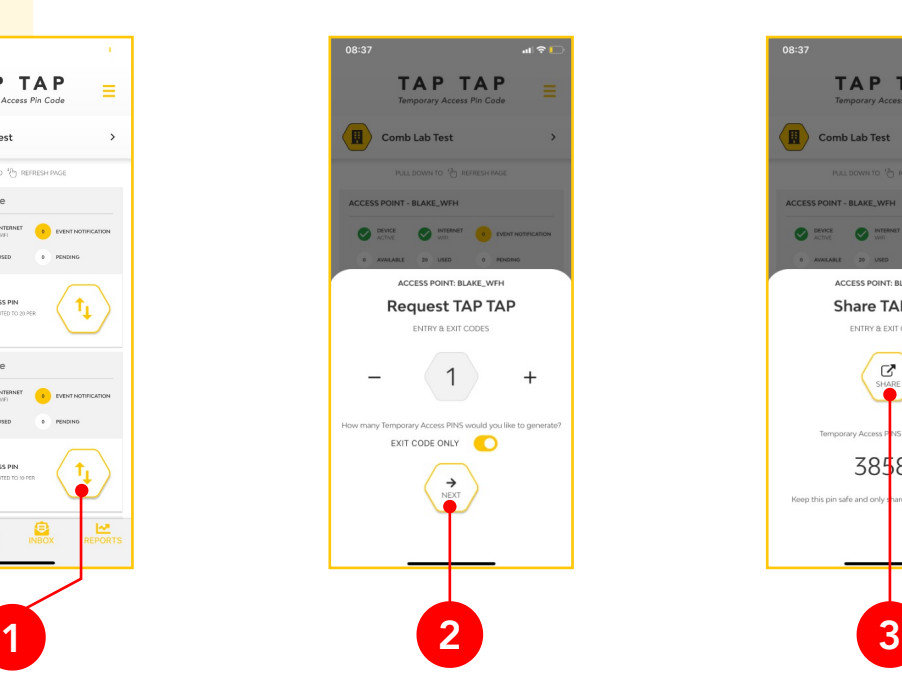

Click the TAP-TAP button on the access point that you would like to request a TAP-TAP code for.

Select the number of TAP pins you need and then click "NEXT".

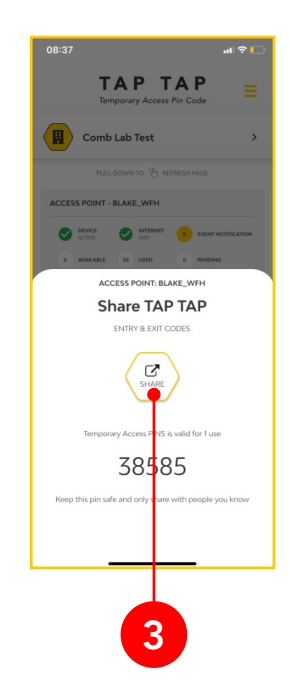

Share the pin with visitors via external applications such as WhatsApp/Messenger.

#### OPENING A GATE (GATEWAY)

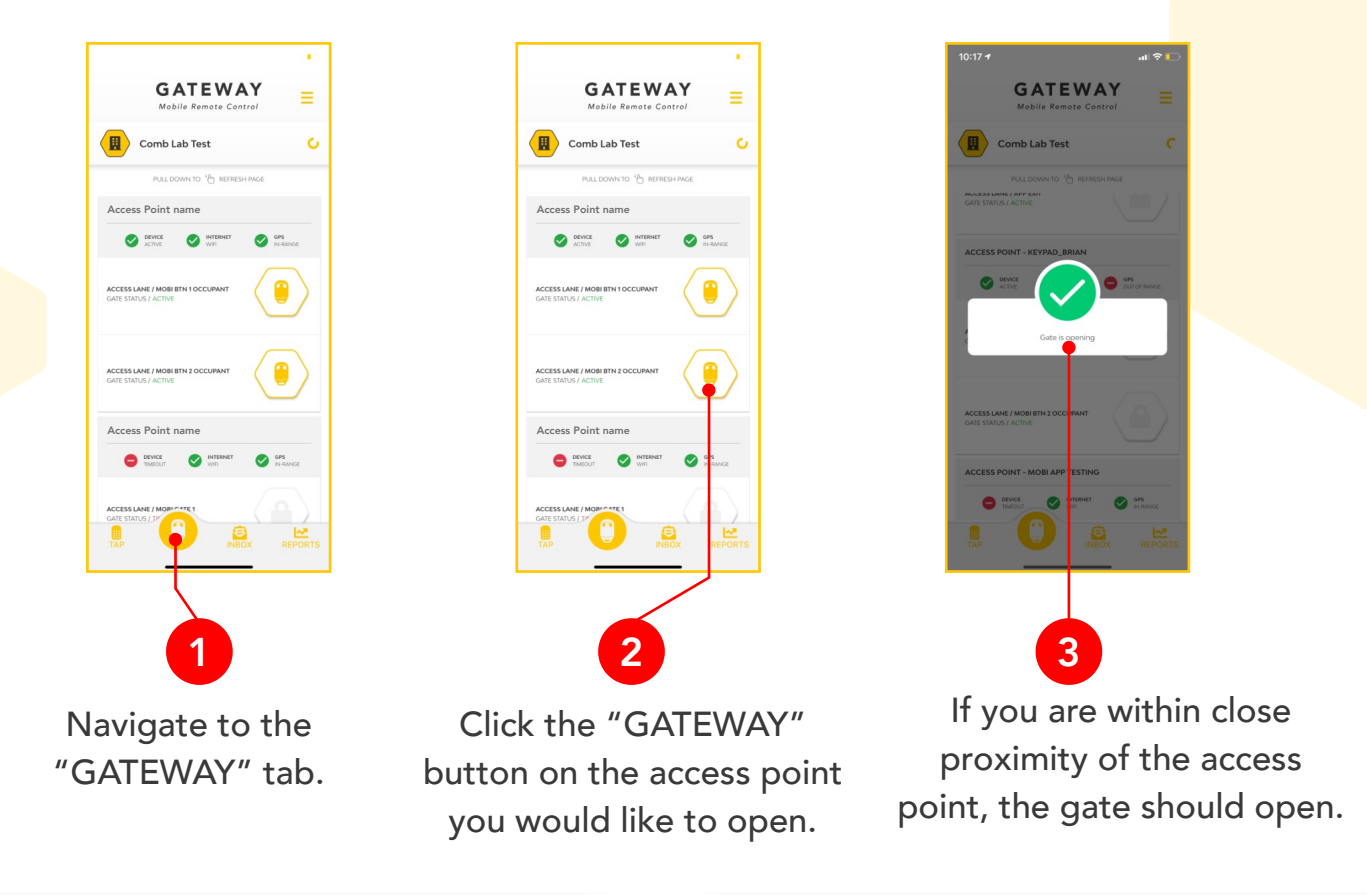

#### REPORTING Filter through reports to find specific Event report  $\equiv$ 1 events. **JE** FILTER RESET FILTERS PULL DOWN TO  $\frac{1}{3}$  REFRES UNIT1<br>AUDIO HI 2 Reset filters to view all the reports. ACCESS  $21 - 05 - 05$  10:12 UNIT1<br>AUDIO HI ACCESS 2021-05-05 10:12 View details on each event into the 3 UNIT1<br>AUDIO HI  $\frac{1}{2}$ organisation.ACCESS 2021-05-05 10:12 **UNIT1**<br>AUDIO HI<br>PIN ACCESS 021-05-05 10:12 ₿

#### MYCOMB APPLICATION OVERVIEW

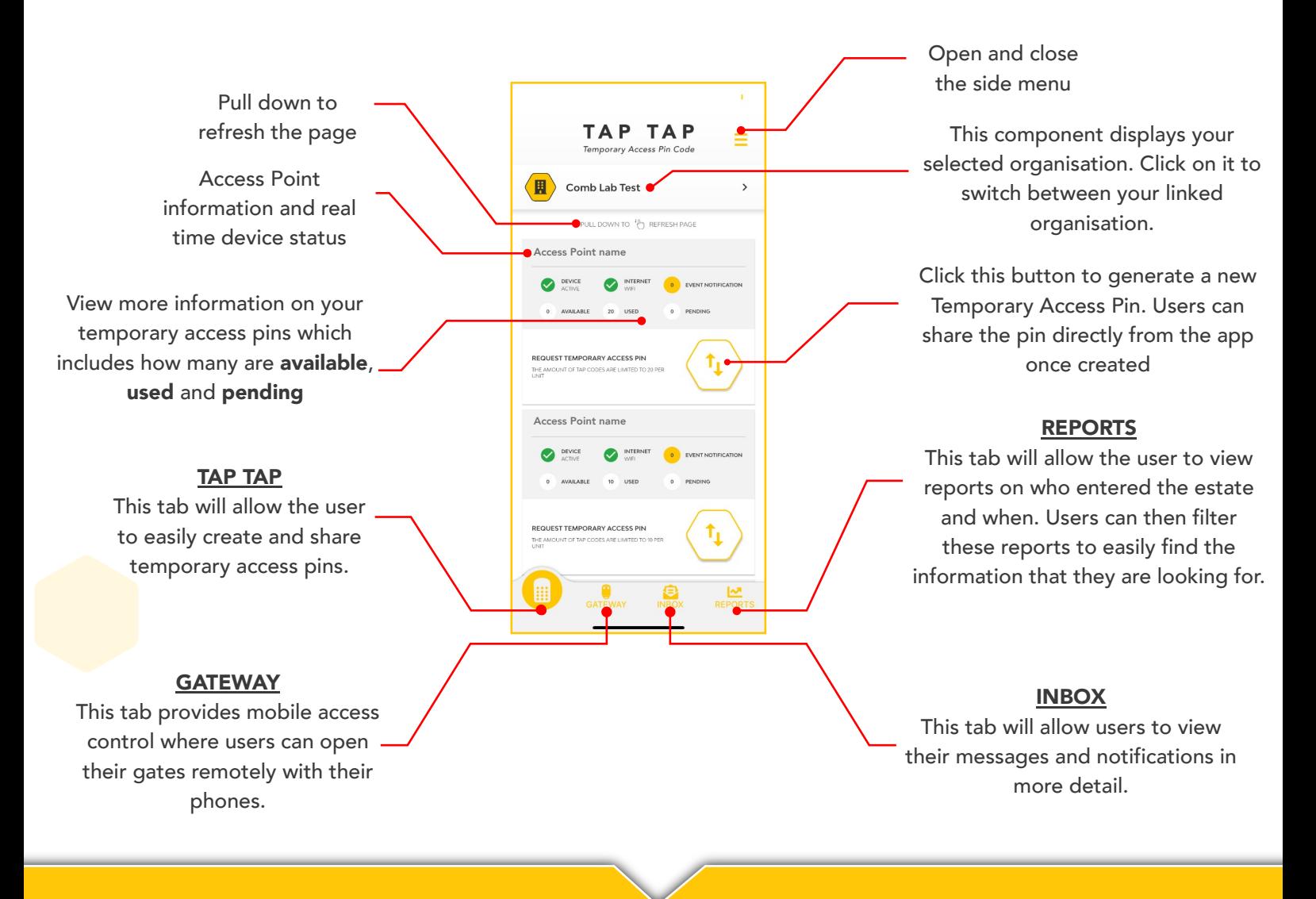

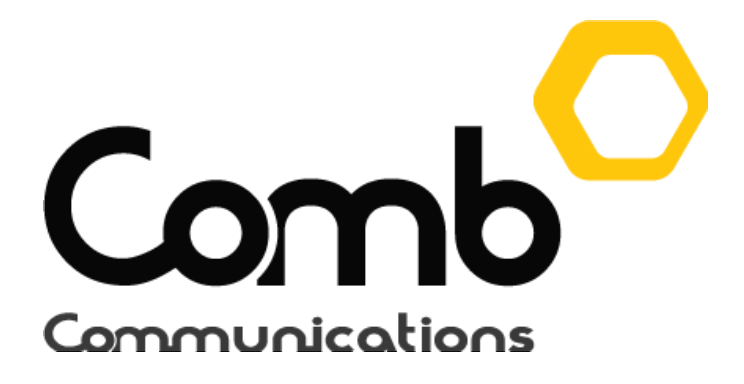

## We're here to help

Email us support@comb-communications.com Chat to a live agent https://comb-communications.com/livechat

www.comb-communications.com

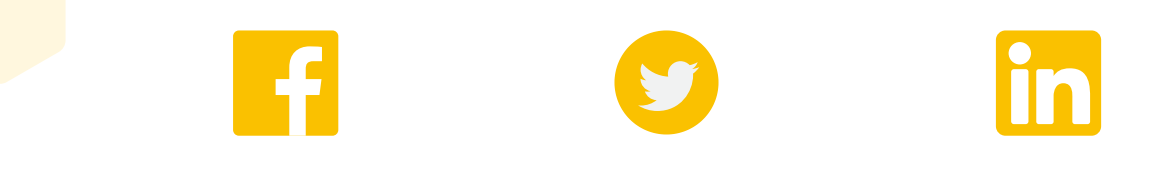

@Combcommunications | @Combcomm | @Combcommunications